# **Westlaw Japan**

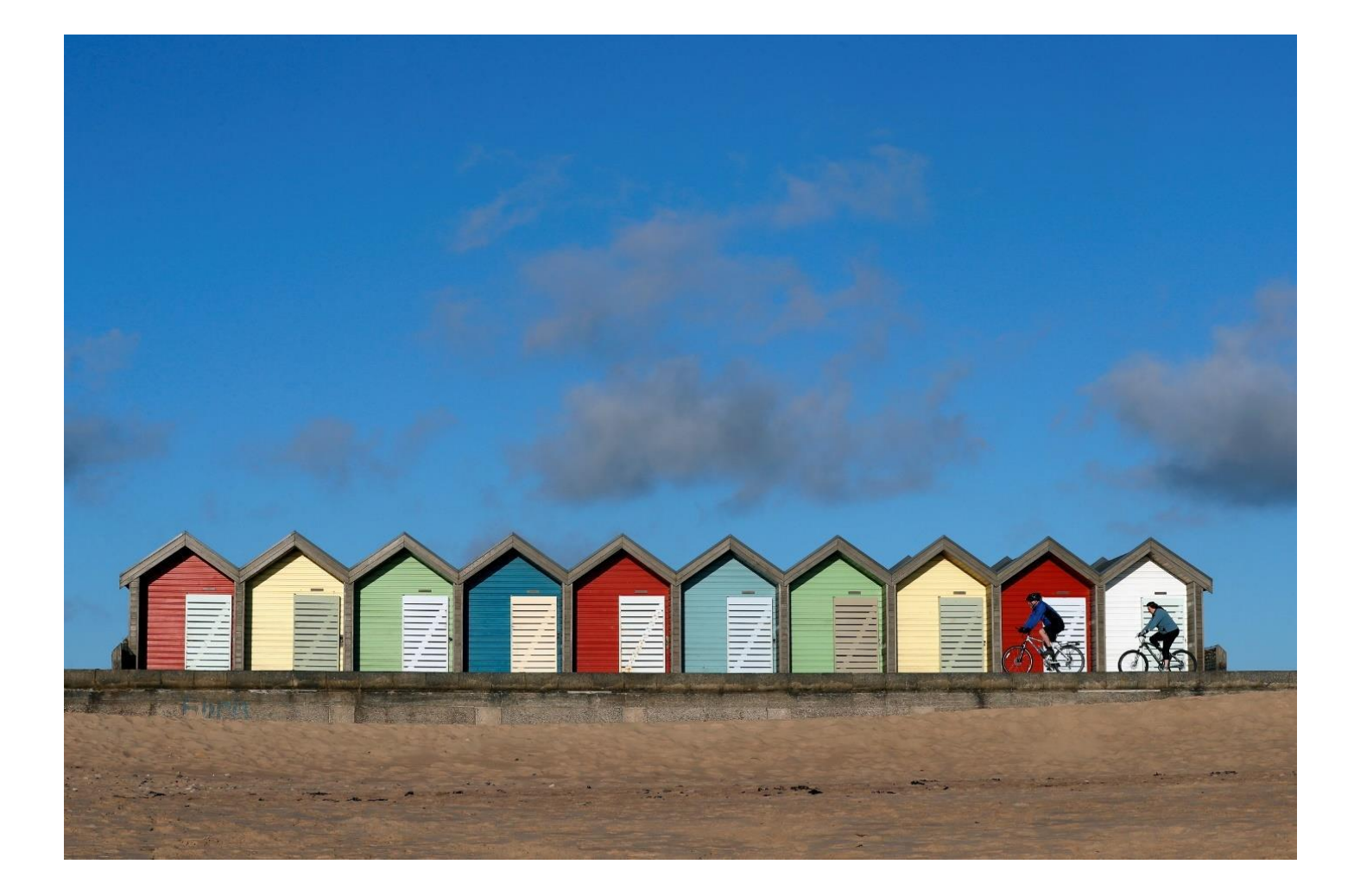

# **法令アラートセンター ID ユーザー用クイックガイド**

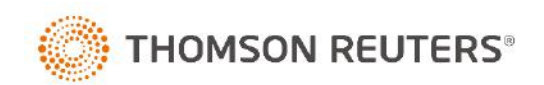

# 目次

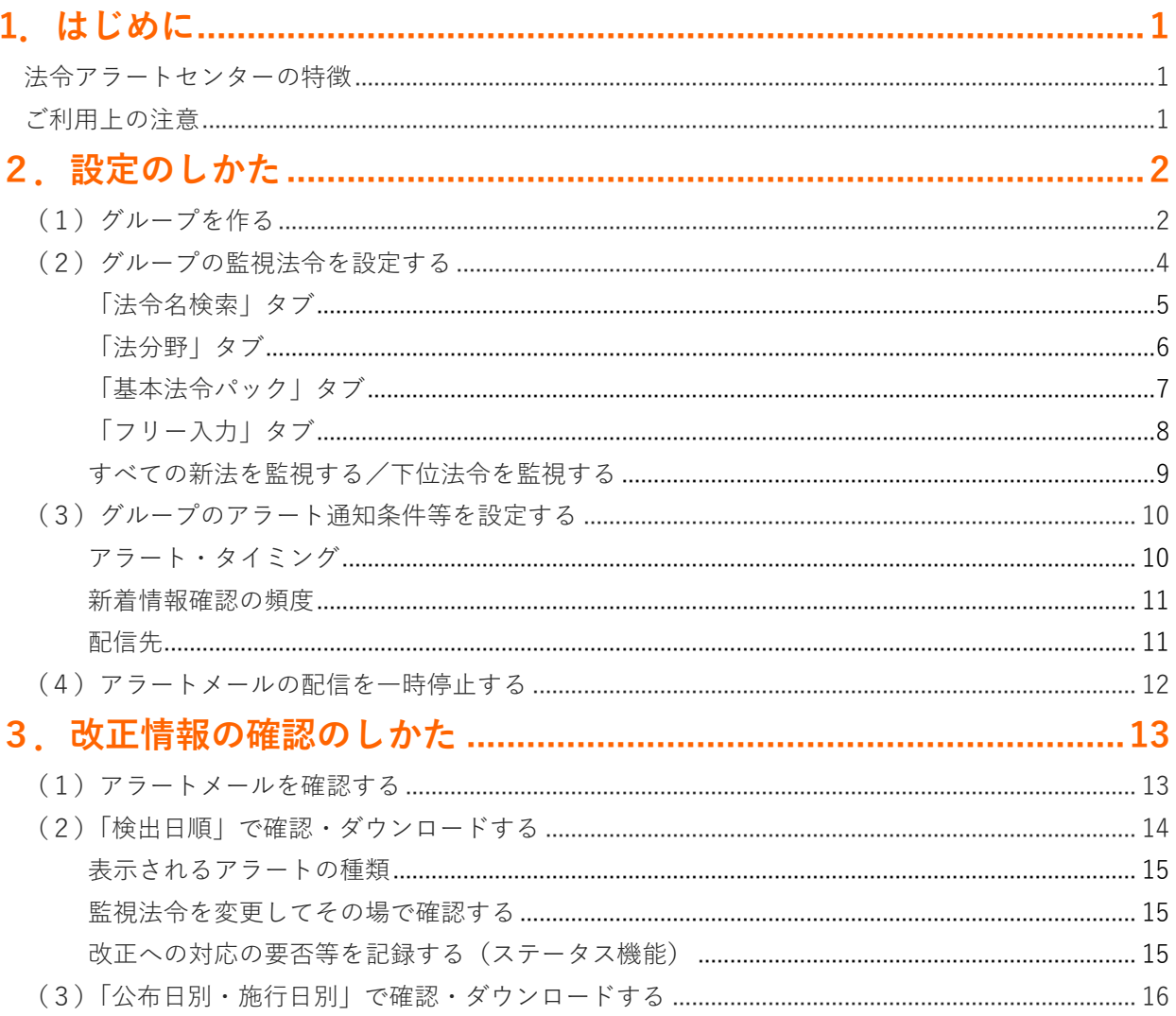

# <span id="page-2-0"></span>**1.はじめに**

### <span id="page-2-1"></span>**法令アラートセンターの特徴**

Westlaw Japan には、12,000 件を超える法令が収録されていますが、それらは毎年膨大な数の改正を受 けています。また、新法も増え続けています。

こうした改正や新法の中から、自分に関係のあるものだけを抽出することは大変難しい作業です。

さらに、改正内容の理解を助ける各種資料、例えば、法律案、パブリックコメント、改正のあらまし、新 旧対照表、雑誌の解説記事などを見つけて参照したり、対応の要否等を記録したりすることは大変な労力 を要します。

法令アラートセンターを使うと、こうした作業を簡単・効率的に実現することができます。

#### ❖ **簡単な設定で、自分に関係する法令の改正を把握**

- ❖ **見やすく視認性に優れた画面**
- ❖ **改正の理解を助ける関連資料へのリンク**
- ❖ **対応状況を管理(ステータス機能)**

### <span id="page-2-2"></span>**ご利用上の注意**

法令アラートセンターの監視法令は、このマニュアルでご案内している手順で設定してください。 (法令の各種画面に、「チェックした法令の改正をアラート」、「この法令の改正をアラート」等のリンク がありますが、これらのリンクは使用しないでください。これらは、法令アラートセンターではなく、旧 バージョンの法令アラートの設定リンクとなります。)

旧アラートの設定リンクの例

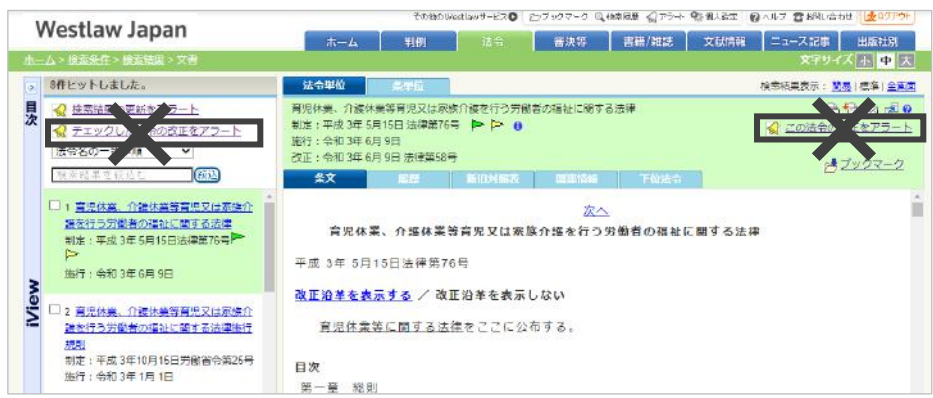

旧バージョンの法令アラートをご利用中でない場合(設定件数が0件の場合)は、これらのリンクは非 表示となります。

# <span id="page-3-0"></span>**2.設定のしかた**

# <span id="page-3-1"></span>**(1)グループを作る**

1. ログイン後の画面(「ホーム」タブ)にある「法令アラートセンター」をクリックします。

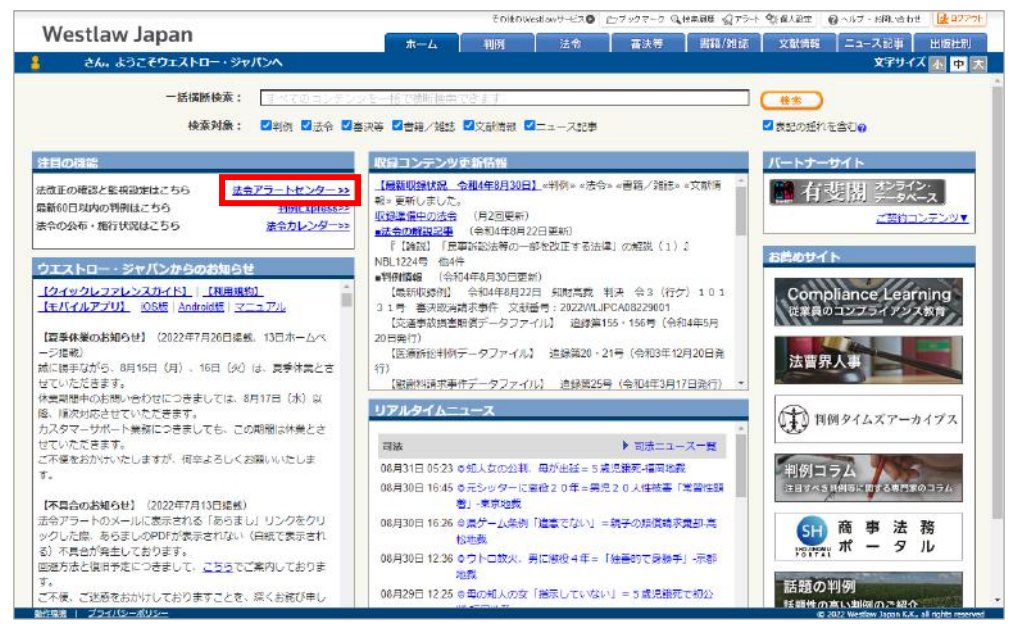

#### 2.「+グループの追加」をクリックします。

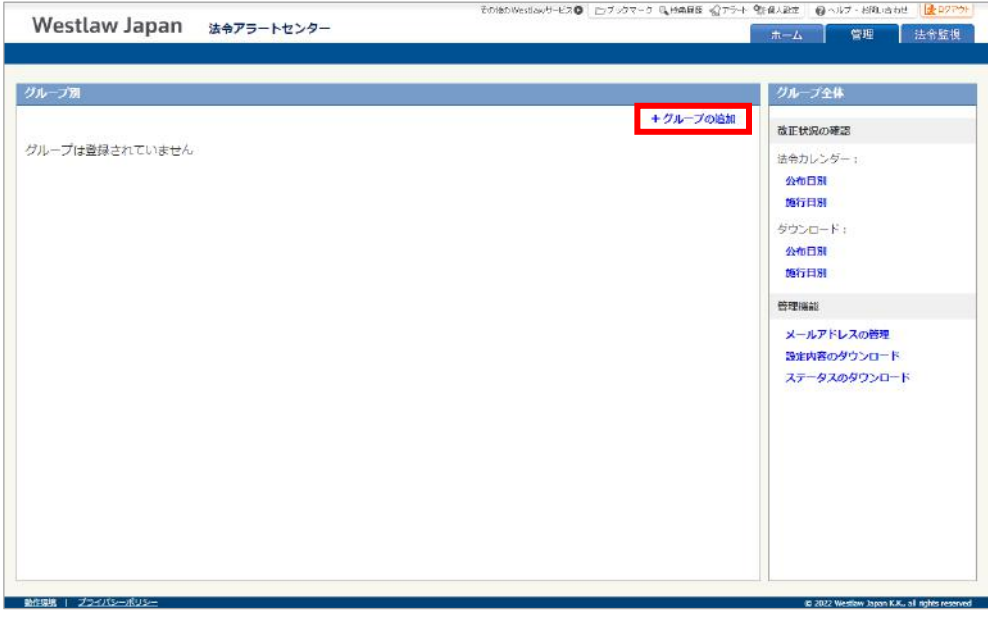

\* Wesltaw Japan のデータベース検索に戻るには、画面右上の「ホーム」タブをクリックします。

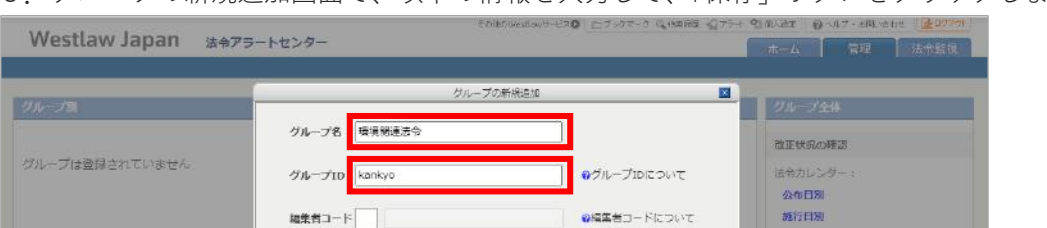

Τſ

**保存 キャンセル** 

vest@westlawjapan.c... ウエスト太郎

公布日別

超行日期

静定内容のダウンロード ステータスのダウンロード

**HTMH** メールアドレスの管理

 $(nn)$ 

 $\times$ 

メンバーの追加と盗択

ルアドレス

3.グループの新規追加画面で、以下の情報を入力して、「保存」ボタンをクリックします。

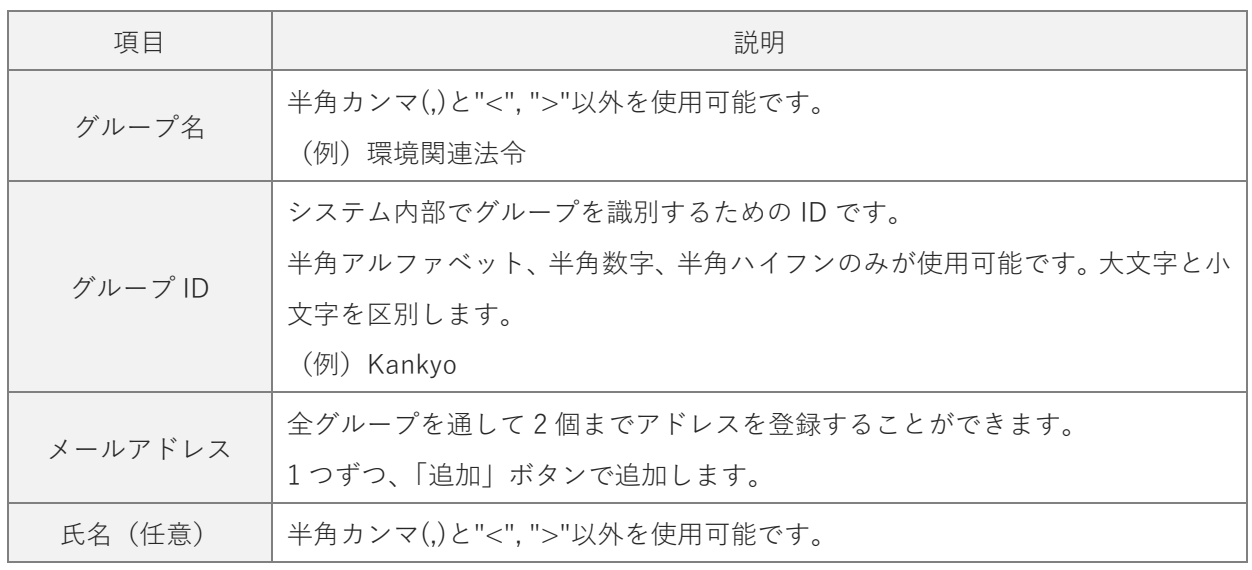

※ 「編集者コード」入力欄は、IDユーザーでは使用しません。

- **TIPS** 登録可能なグループ数は、PRO パッケージは 2 個、BASIC/全法令パッケージは 1 個で す。
	- より多くのグループとアドレスを登録することができるプランもございます。詳しくは、 本資料の最終ページに記載しておりますカスタマーサポートセンターまでお気軽にお問 い合わせください。

## <span id="page-5-0"></span>**(2)グループの監視法令を設定する**

1.作成したグループ名をクリックして、グループの画面に入ります。

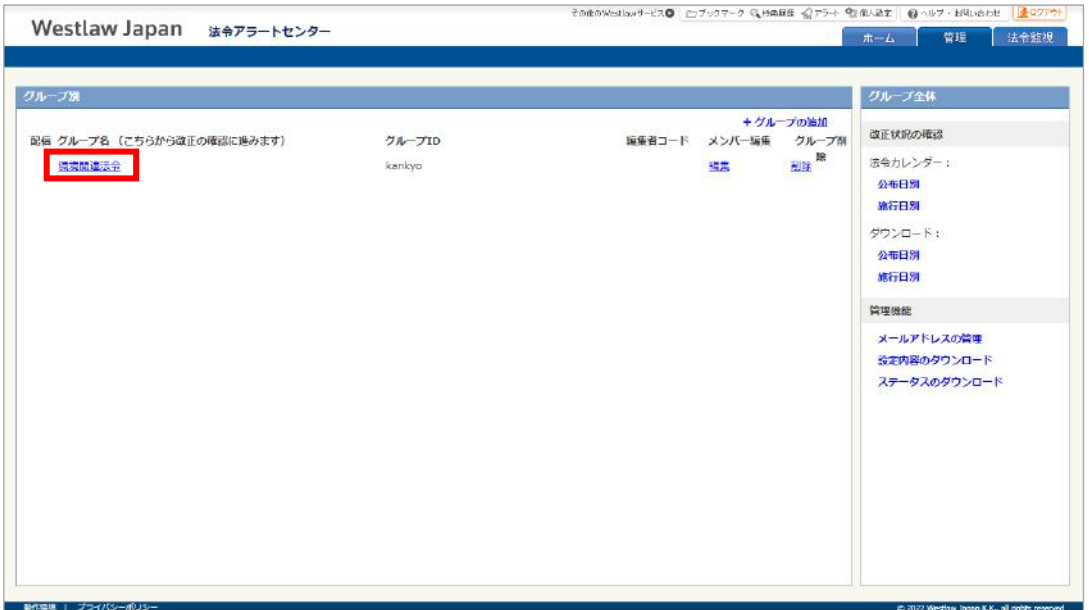

2.「監視法令」タブをクリックします。さらに、タブ内部の「監視法令を追加する」をクリックします。

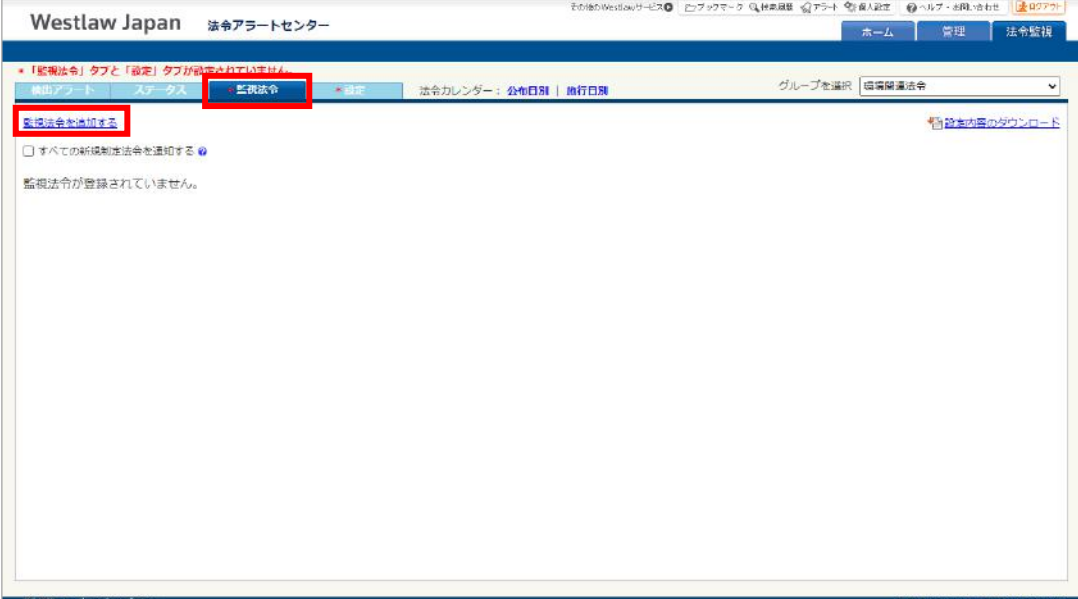

3.監視法令を追加します。

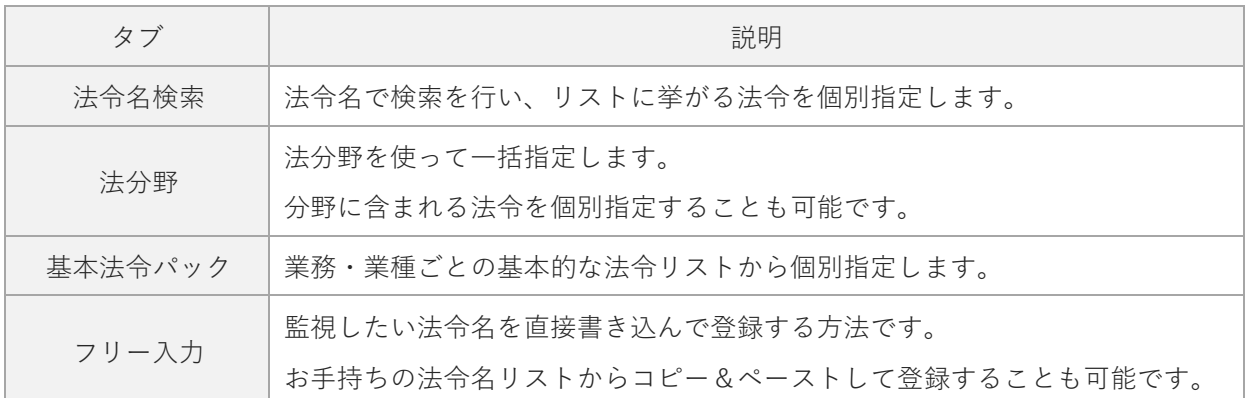

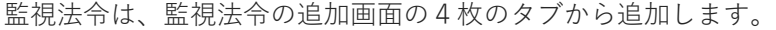

この他に、「すべての新法を監視対象とする」、「法律の下位法令を一括で監視対象とする」ことができま す(後述)。

### <span id="page-6-0"></span>**「法令名検索」タブ**

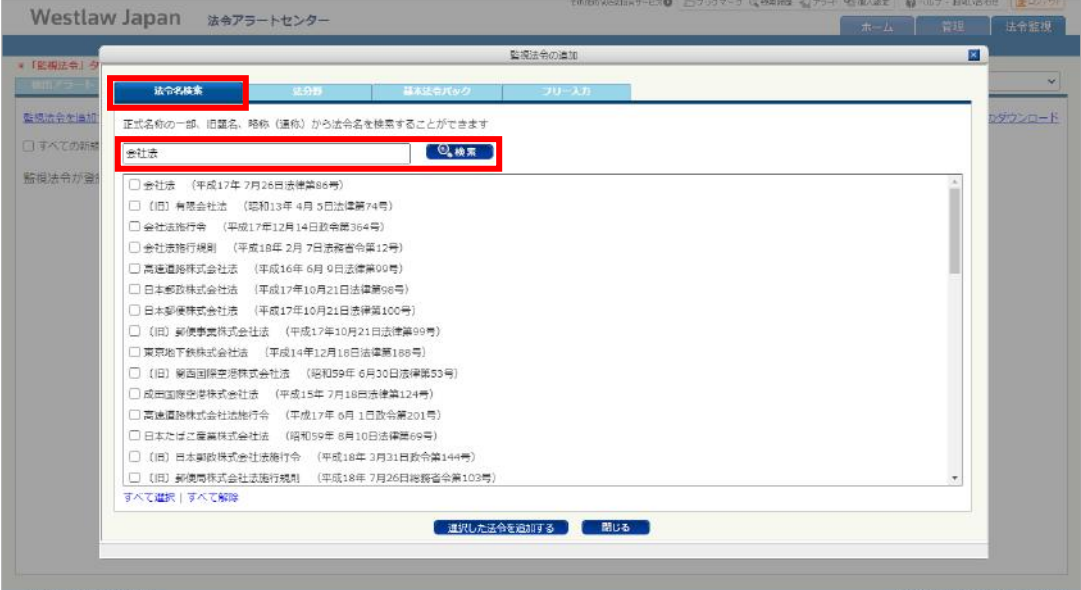

• 法令名で検索を行います。略称/通称での検索も可能です。

(すべての略称/通称に対応しているわけではありません。)

- 検索結果の中から監視したい法令を選択して「選択した法令を追加する」ボタンをクリックします。
	- ➢ このボタンをクリックすると、登録し終わった法令のチェックは消えますが、登録自体は消えませ ん。
	- ➢ このボタンをクリックした後、新しい法令名を入力して検索することで、続けて登録することがで きます。
- 登録が終わったら、画面下の「閉じる」ボタンをクリックして終了します。

### <span id="page-7-0"></span>**「法分野」タブ**

個別の法令を監視対象とするのではなく、法分野(下図の左側)を監視対象とする方法です。法分野を監 視対象とした場合、その法分野に新規制定法令が追加された場合にもアラート通知されます。

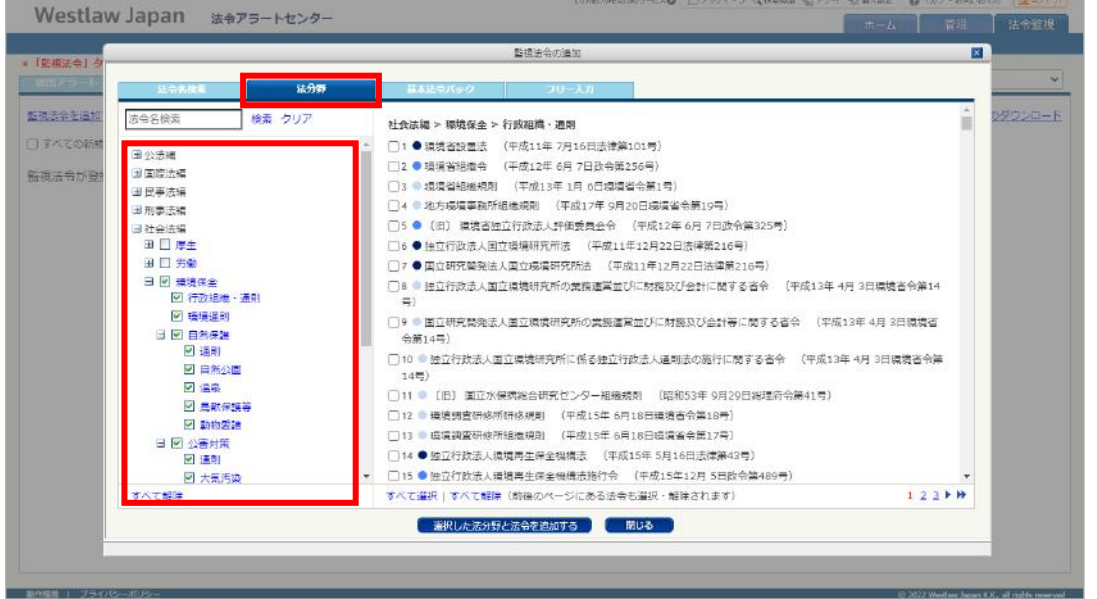

- 画面左側で、「+」ボタンを使って分野を展開して、監視したい分野を選択してから、画面下の「選択 した法分野と法令を追加する」ボタンをクリックします。
- 複数の分野を同時に選択することができます。また、中間の階層を選択することも可能です。
- 階層名をクリックすると、その分野に含まれる法令が画面右に表示されます。ここから、個別の法令 を監視対象とすることも可能です。(この場合は、その法分野への新規制定法令の追加は通知されませ ん。)
- 「選択した法分野と法令を追加する」ボタンをクリックすると、登録し終わった法分野/法令のチェ ックは消えますが、登録自体は消えません。このボタンをクリックした後、続けて他の分野/法令を 選択して登録することができます。
- 登録が終わったら、画面下の「閉じる」ボタンをクリックして終了します。

### <span id="page-8-0"></span>**「基本法令パック」タブ**

基本法令パックは、弊社で業務・業種別に選定した法令集です。「法律」が登録されています。

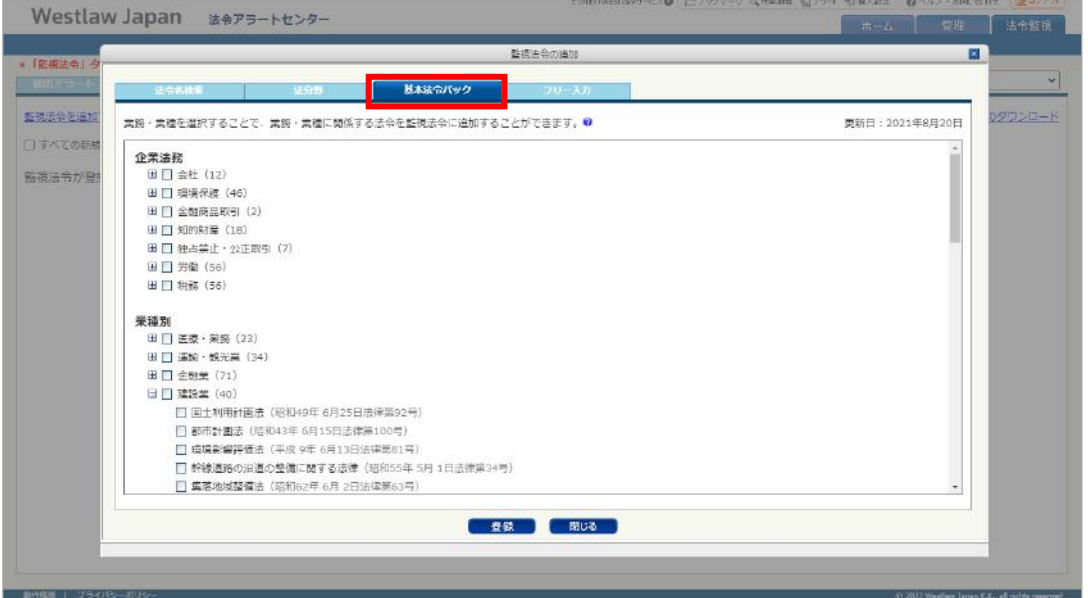

- 監視対象としたい項目を選択して、画面下の「登録」ボタンをクリックします。 登録が完了すると、登録が終わった項目・法令のチェックは消えますが、登録は消えていません。
- 各項目の「+」ボタンをクリックすると、対象法令のリストが表示されます。このリストから、法令 を個別指定することも可能です。
- 登録が終わったら、「閉じる」ボタンをクリックして終了します。
	- **TIPS** 前述の法分野と異なり、基本法令パックは分野そのものを監視するのではなく、個別の法 律を監視対象とするものです。従って、基本法令パックの分野を選択して登録しても、新 規制定された法律はアラート通知されません。
		- 基本法令パックは不定期に更新され、新たに制定された法律が各分野に追加されます(各 分野に該当する新法がある場合。なお、更新日は、この画面の右上に表示されています。)
		- これらの新法は自動的にはグループの監視対象に入りませんので、半年に 1回程度の頻 度で基本法令パックの分野を監視対象に追加し直すことをおすすめいたします。

### <span id="page-9-0"></span>**「フリー入力」タブ**

監視したい法令名を直接書き込んで登録する方法です。お手持ちの法令リストからコピー&ペーストす ることも可能です。

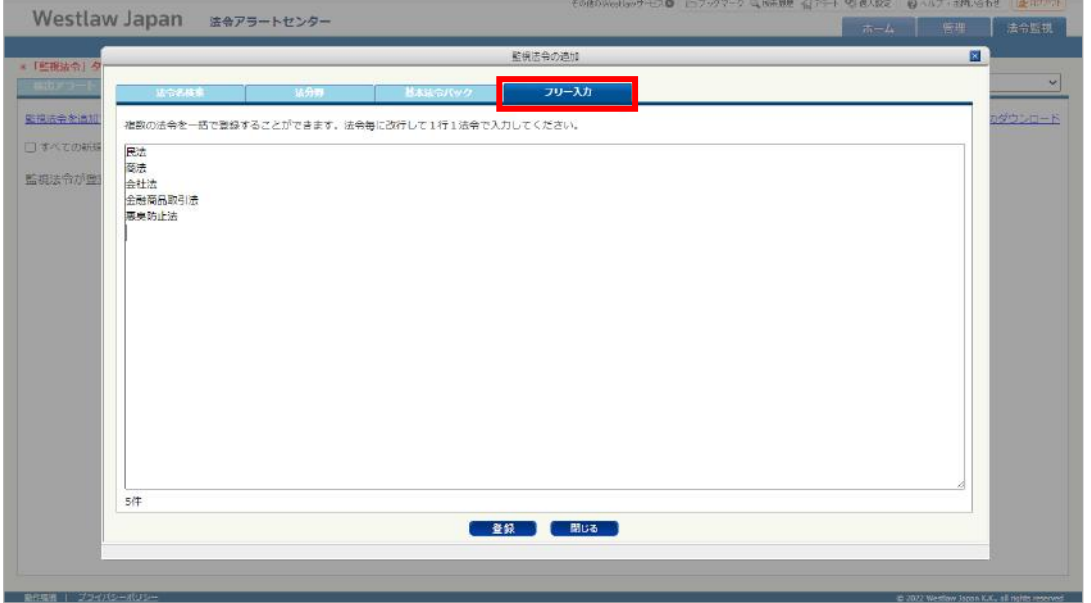

- 上のテキストボックスに、1行につき1法令で改行して記入します。
- 法令名だけを記入します(法令番号の入力には対応していません)。 (一部の略称・通称にも対応しています。)
- テキストファイルや Excel シートからのコピー&ペーストでも記入することができます。
- 法令名を記入後、「登録」ボタンをクリックします。
- 登録できなかった法令(製品に収録されていない、または、アラート非対応の告示)は、テキストボ ックスに残り、メッセージが表示されます。
- 同じ名称の法令が複数ある場合は、それらすべてが監視対象に追加されます。不要な法令は個別に削 除します。
- 登録が終わったら、「閉じる」ボタンをクリックして終了します。
	- **TIPS** お手持ちの法令リストがある場合、次のように登録すると便利です。
		- ① Excel 等で、1行1法令で、法令名だけの列を作る。
		- ② その列をコピーして本テキストボックスに貼り付ける。
		- ③ 「登録」ボタンをクリックして登録する。
		- ④ 登録できず残った法令に対して、前述の「法令名検索」タブ等から、法令名を確認して個 別に登録する。

### <span id="page-10-0"></span>**すべての新法を監視する/下位法令を監視する**

法令アラートセンターでは、すべての新法を監視することができます。また、法律の下位法令をまとめて 監視することができます。

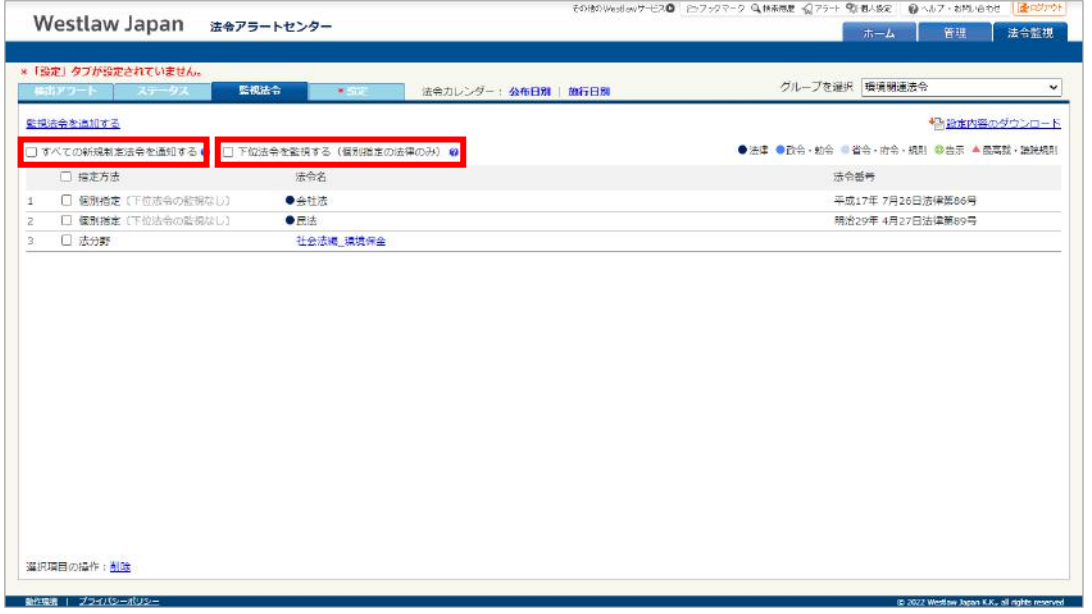

**「すべての新規制定法令を通知する」チェックボックス**

- このチェックボックスを選択すると、監視している法令や法分野に関係なく、すべての新規制定法令 がアラート通知されます。
- なお、前述の「法分野」や、下記「下位法令」を監視すると、本チェックボックスが選択されていな くても、その範囲内で新規制定法令が通知されます。

**「下位法令を監視する(個別指定の法律のみ)」チェックボックス**

- 先に、何らかの「法律」を指定すると、このチェックボックスが表示されます。(法分野ではなく個別 指定で法律を指定します。)
- このチェックボックスを選択すると、監視対象の法律(個別指定のもの)の下位法令が一括で監視対 象となり、法律とその下位法令の改正および新規制定がアラート通知されます。
- このチェックボックスは、同じグループに含まれるすべての法律に対して有効化されます。従って、 下位法令を含めたい法律と、含めたくない法律がある場合は、グループを分けて登録します。

# <span id="page-11-0"></span>**(3)グループのアラート通知条件等を設定する**

アラートメールを通知するタイミングは、グループの「設定」タブで設定します。

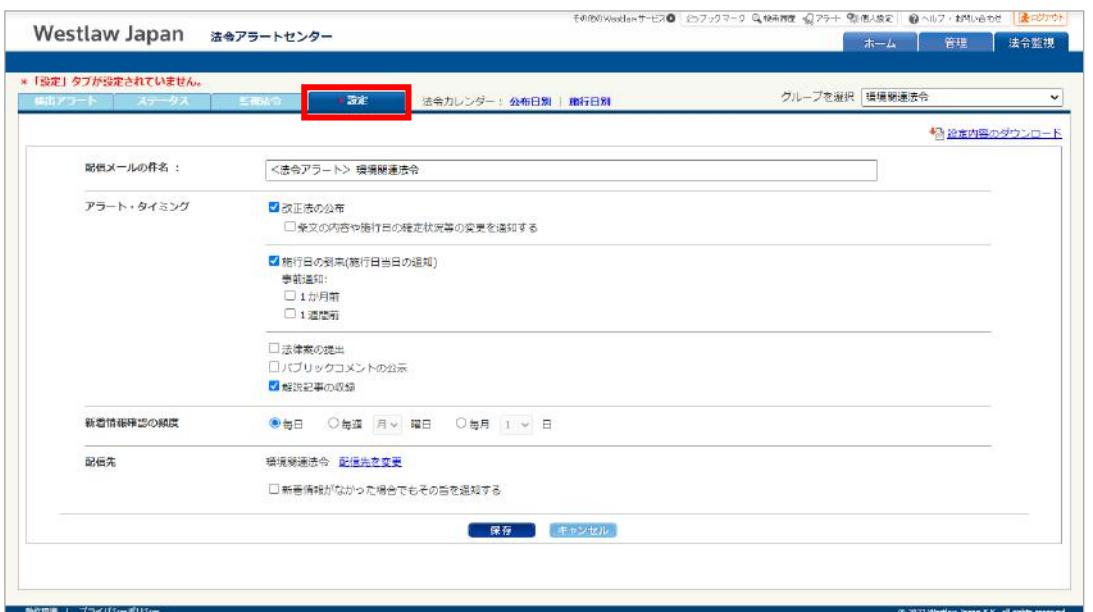

#### <span id="page-11-1"></span>**アラート・タイミング**

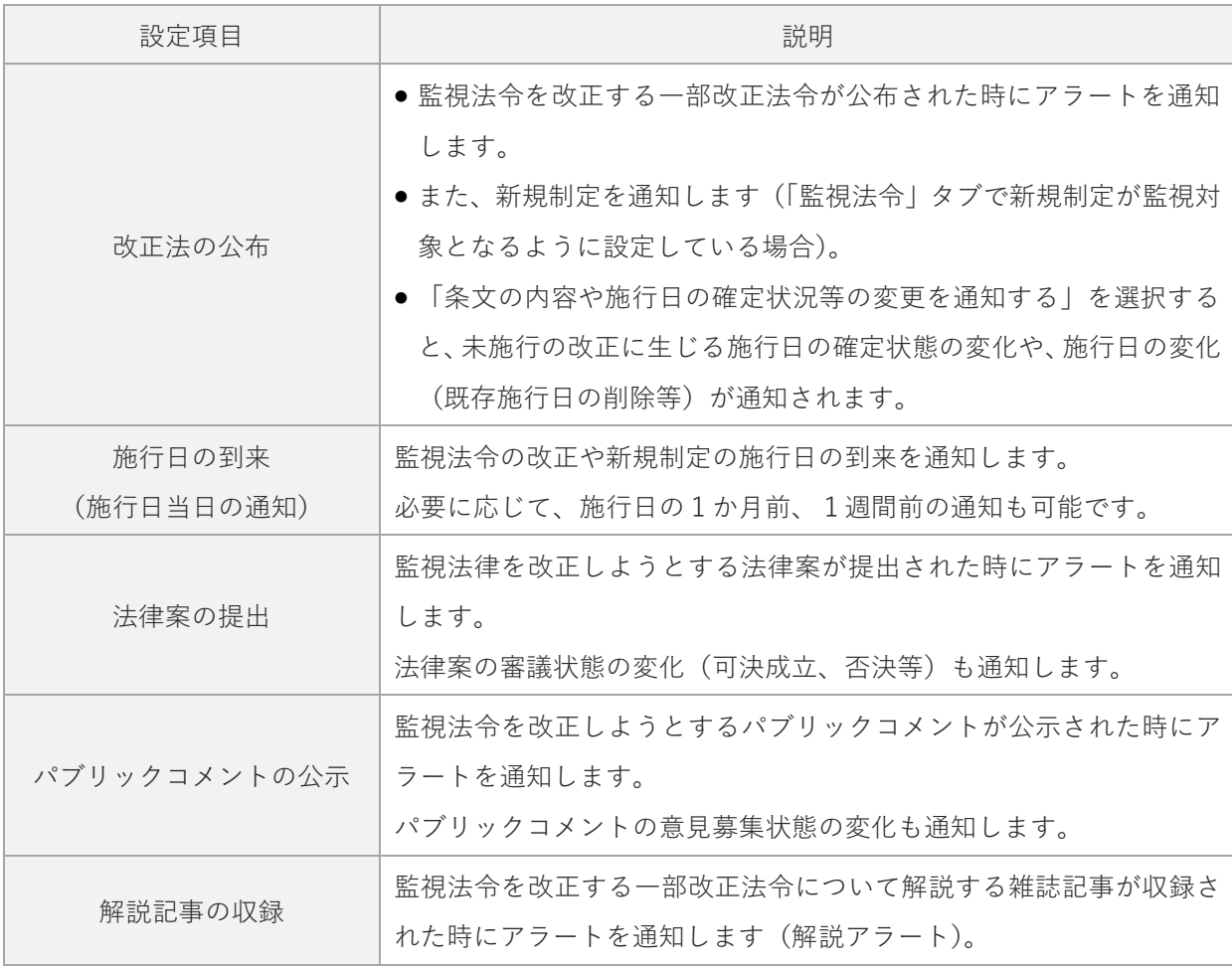

\* 法律案とパブリックコメントのアラートは、監視法令を改正しようとするものだけが通知されます。 (法令を新規制定するものについては、通知されません。)

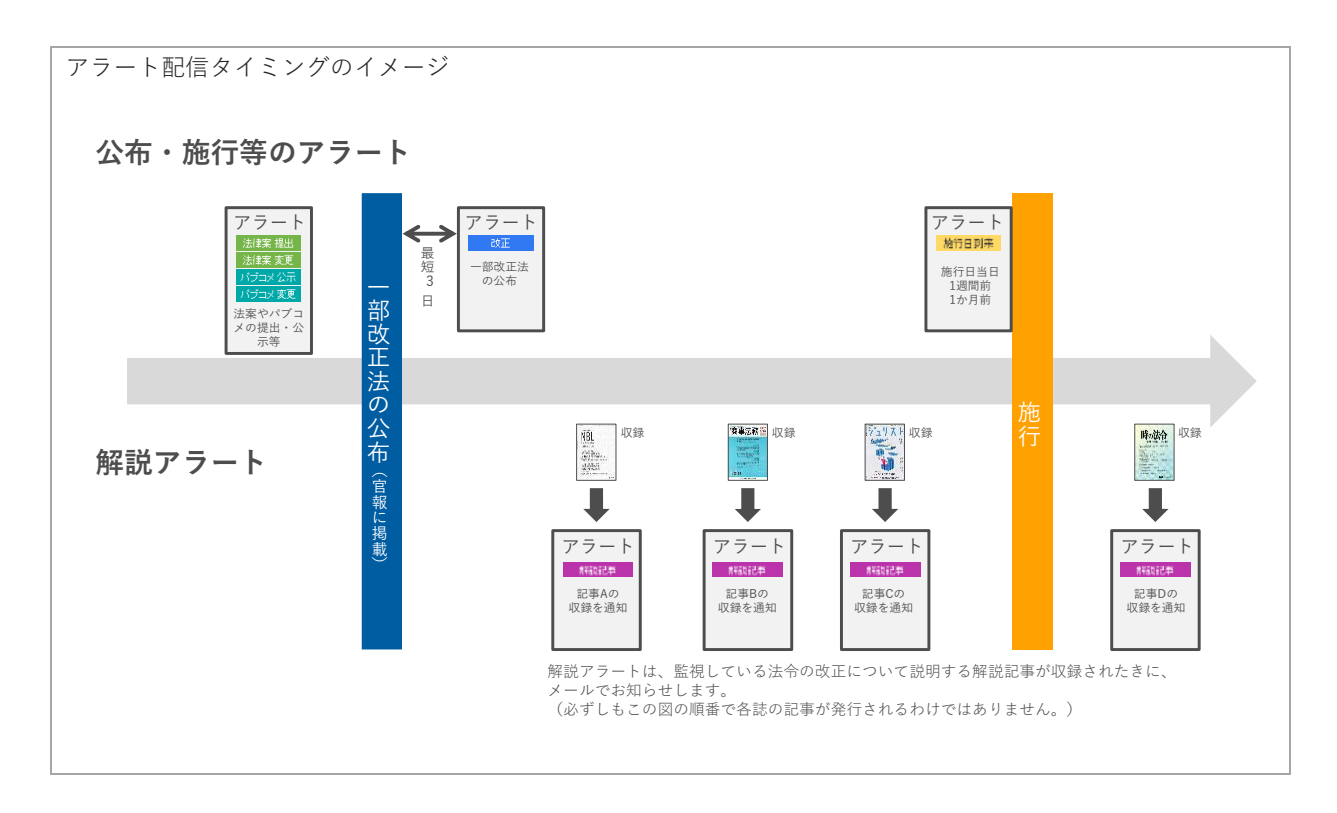

#### <span id="page-12-0"></span>**新着情報確認の頻度**

アラートが配信される頻度を毎日/毎週/毎月から選択します。

### <span id="page-12-1"></span>**配信先**

配信先アドレスは、グループ作成時に指定しているので、ここでは指定しません。

「新着情報が無かった場合でもその旨を通知する」を選択すると、改正等が何も検出されなかった場合で も、その旨のメールが通知されます。

### <span id="page-13-0"></span>**(4)アラートメールの配信を一時停止する**

「管理」タブでグループ名の左に表示されるボタンで、アラートメールの配信を一時停止することができ ます。

ON:アラートメールの配信を行います。

OFF:アラートメールの配信を停止します。

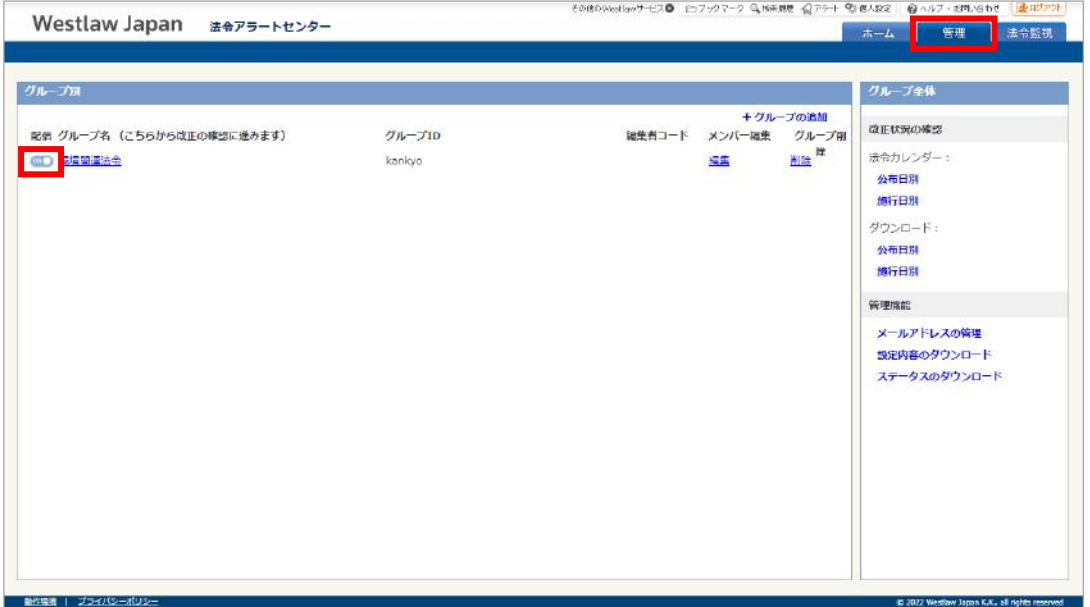

**TIPS** ON/OFFボタンは、グループの監視法令タブと設定タブがまだ設定されていない場合は 表示されません。

# <span id="page-14-0"></span>**3.改正情報の確認のしかた**

改正情報は次の3通りの方法で確認することができます。

| アラートメール          | 改正が検出された順に通知されます。           |
|------------------|-----------------------------|
| Web 画面上で確認する     | 検出日別、公布日別、施行日別に確認することができます。 |
| ダウンロードする(CSV 形式) | (同上)                        |

## <span id="page-14-1"></span>**(1)アラートメールを確認する**

グループの画面の「設定」タブにある「アラート・タイミング」で選択された種類のアラートが通知され ます。

メールに表示されるリンクからグループの Web 画面に素早く移動することができます。

アラートメールのイメージ

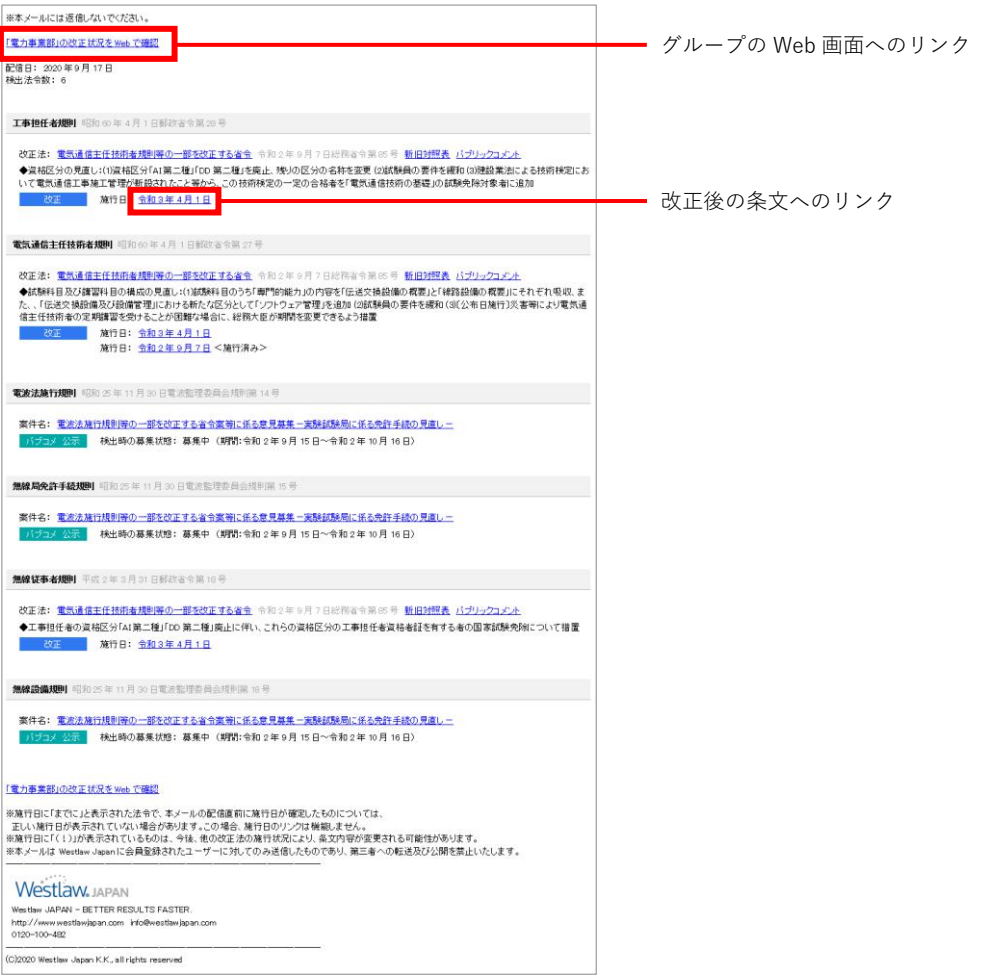

通知されるアラートの種類

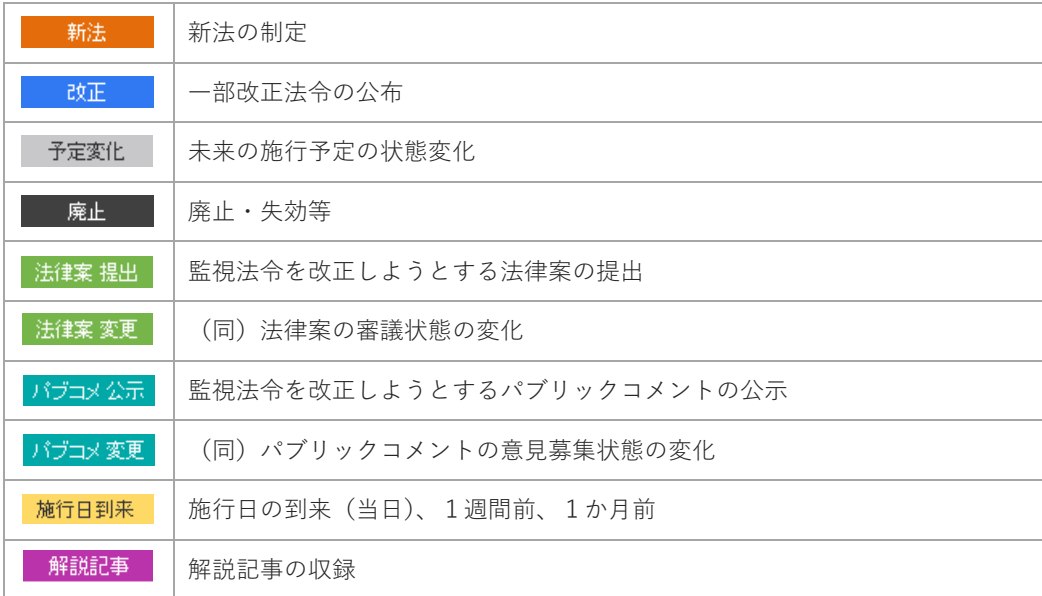

\* 実際に通知されるアラートは、設定タブの設定により異なります。

### <span id="page-15-0"></span>**(2)「検出日順」で確認・ダウンロードする**

グループの画面の「監視法令」タブで設定した法令の改正情報は、そのグループの「検出アラート」タブ に表示されます。

この画面は CSV 形式でダウンロードすることができます。

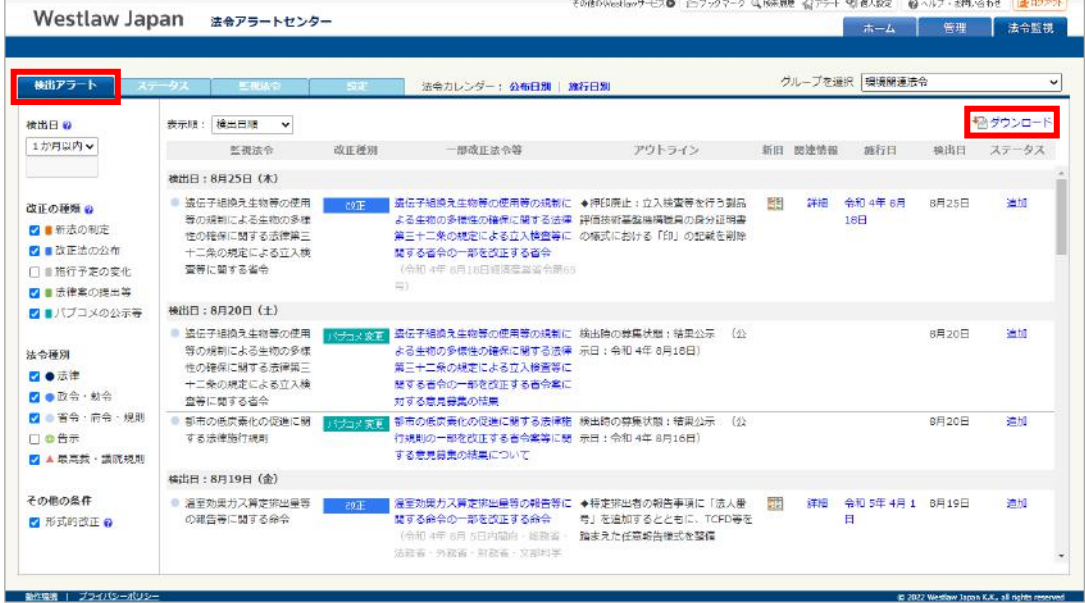

#### <span id="page-16-0"></span>**表示されるアラートの種類**

• 「検出アラート」タブには、施行日のアラートを除いて、アラートメールと同じ情報を表示すること ができます。

(施行日の到来、1週間前、1か月前のアラートは「検出アラート」タブには表示されません。監視 法令の施行状態は、法令カレンダー(後述)で確認することができます。)

- アラートメールとは異なり、「検出アラート」タブでは、画面左側の操作パネルで改正の種類や法令種 別の表示/非表示を切り替えて、その場で改正の有無を確認することができます。 (この選択はアラートメールには影響しません。アラートメールの通知内容は、「設定」タブのアラー ト・タイミング欄で設定します。)
- 初期状態では、過去 1 週間以内の改正を表示します。適宜、画面左側の操作パネルで検出日を変更し ます。

#### <span id="page-16-1"></span>**監視法令を変更してその場で確認する**

「監視法令」タブで監視法令を変更すると、直ちに「検出アラート」タブに反映されます。その場で監視 法令の改正情報を確認することができます。

例えば、「監視法令」タブで一時的に下位法令の監視を有効に(あるいは無効に)して、改正の有無を見 てみるといったことも可能です。

監視法令の変更はアラートメールにも反映されますので、必要に応じて監視法令を元に戻します。

#### <span id="page-16-2"></span>**改正への対応の要否等を記録する(ステータス機能)**

- 「検出アラート」タブの「ステータス」列(一番右)に表示される「追加」リンクから、対応の要否 等のステータスを登録することができます。登録されたステータスは「ステータス」タブで確認・変 更することができます。
- ステータスは、1グループあたり300個まで登録することができます。
- 「ステータス」タブから、登録済みステータスをダウンロードすることができます。<br>- Experiment Section Property of the Section Property of the Section Property and the Unit Westlaw Japan \*\*\*\*\*\*\*\*\*\* ● 会理 全法令監視

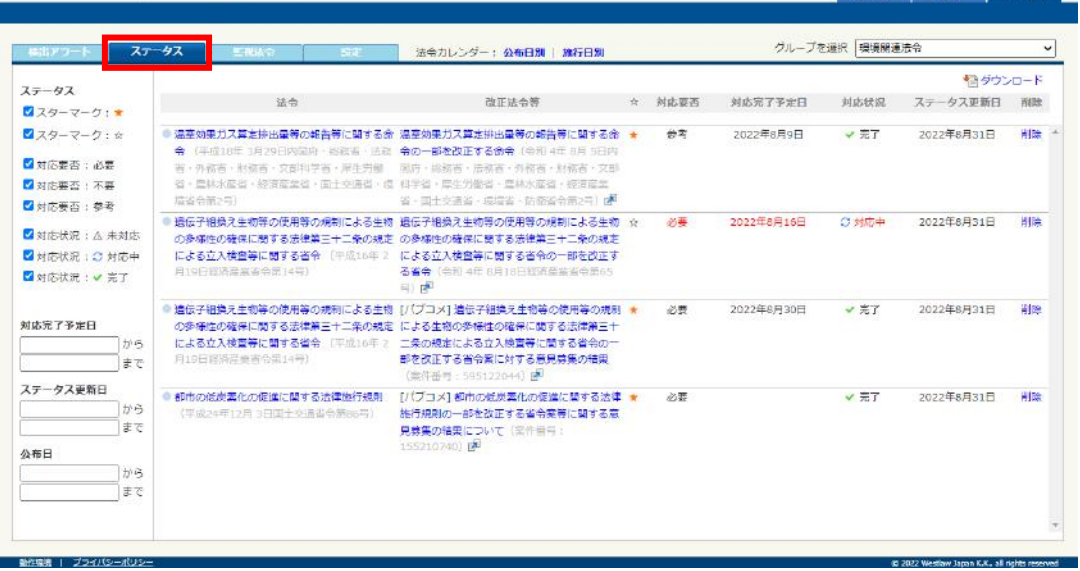

### <span id="page-17-0"></span>**(3)「公布日別・施行日別」で確認・ダウンロードする**

改正状況を公布日または施行日別で確認したい場合は、グループの画面の上部にある「公布日別」・「施行 日別」リンクをクリックして、法令カレンダーを開きます。これらのリンクから法令カレンダーを開くと、 カレンダーが自動的にそのグループの監視法令で絞り込まれます。

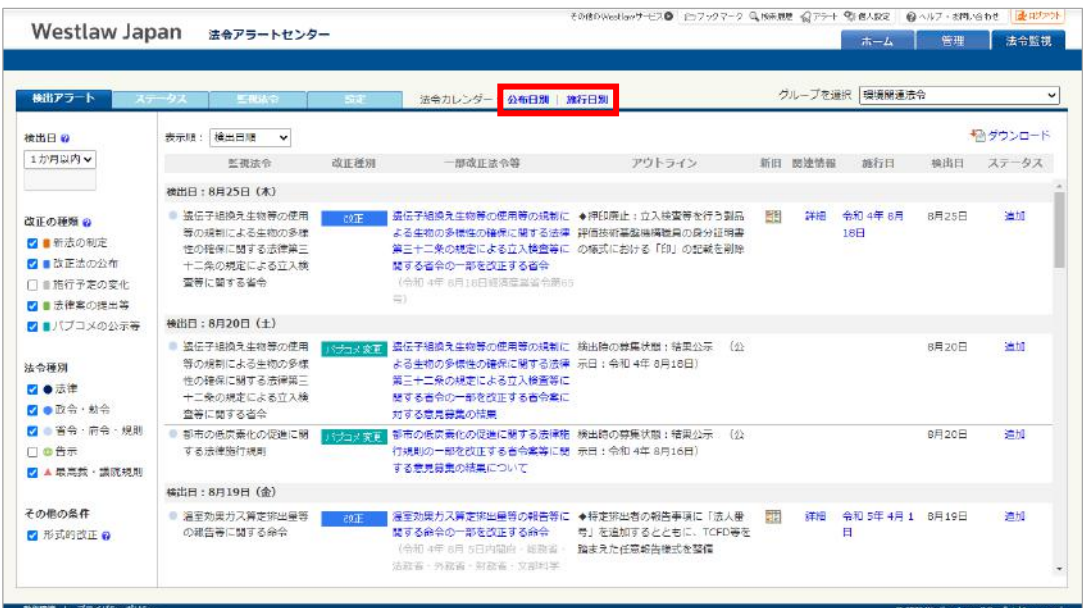

#### 法令カレンダー

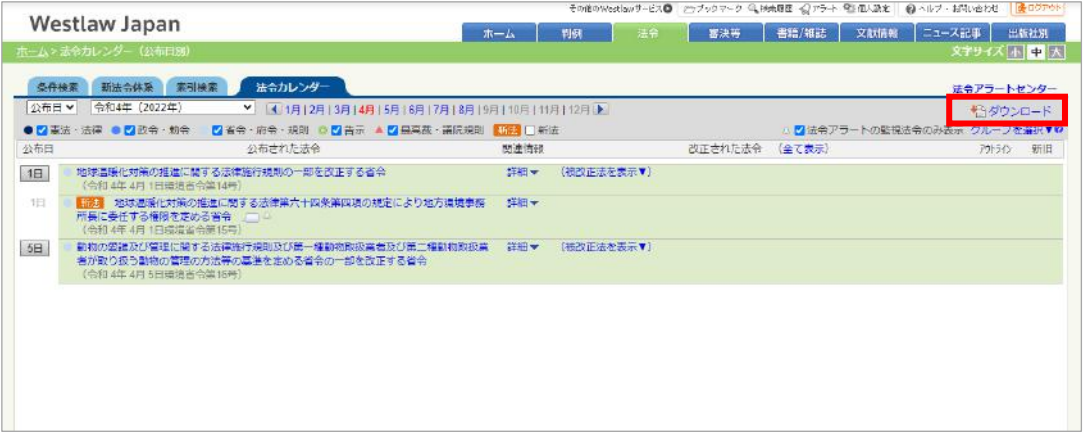

- 法令カレンダー画面の右側にある「法令アラートセンター」リンクから、法令アラートセンターのグ ループ画面に戻ることができます。
- 法令カレンダー画面の右側にある「ダウンロード」リンクから、法令カレンダーを CSV 形式でダウン ロードすることができます。
- 法令アラートセンターで監視している法令は、法令カレンダーで緑色の背景色でハイライトされます。

### **注意 法令アラートセンターの「監視法令」タブで監視法令を変更した場合は、ログアウトと再ロ グインを行って下さい。(再ログインを行わないと、最新の監視法令が法令カレンダーの絞り 込みに反映されません。)**

○ 製品のログイン URL のご案内 ID アクセスのお客様:https://go.westlawjapan.com/wljp/app/signon/display ○ 著作権について 本ガイドの著作権はトムソン・ロイター株式会社に帰属します。本ガイドの全部または一部の無断転載及びお 客様以外の第三者への頒布・回覧等を禁止いたします。 ○ お問い合わせ先:カスタマーサポートセンター

お問い合わせフォーム:https://www.westlawjapan.com/form/support/

E-mail:support@westlawjapan.com

改訂:2023/11